## **School of Medicine MMI Rater Checklist**

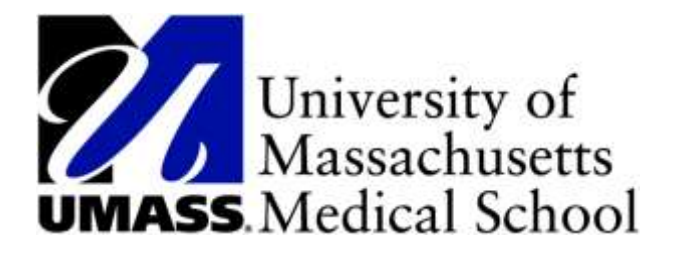

## *In advance of MMI:*

- 1) Log in t[o PeopleSoft](https://wsa-prd.erp.umasscs.net/wsaprd92/PeopleSoft_Links_MMI/PeopleSoft_Links_MMI.html) via Chrome or Firefox (hit 'ctrl' and the link simultaneously to open in new tab): a. If you have any issues, please contact [pscs@umassmed.edu](mailto:pscs@umassmed.edu)
- 2) Click on the "Interviewer Information" tile:

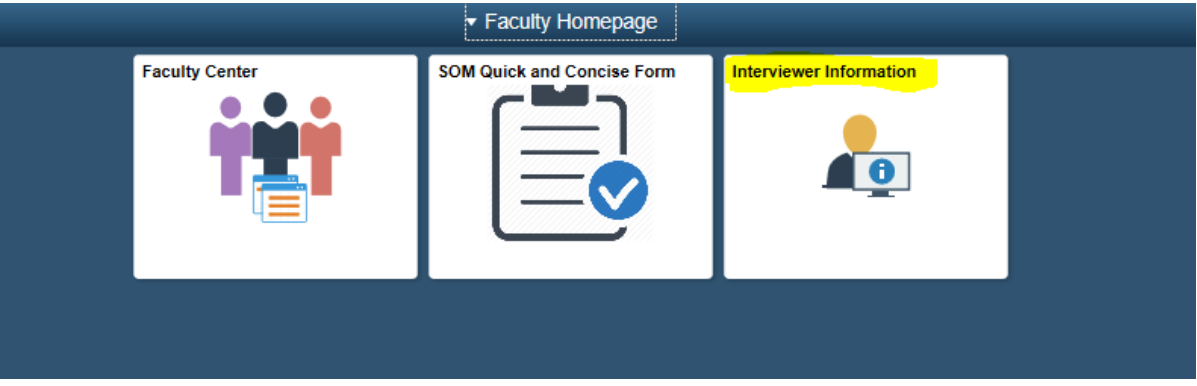

3) Review all of the pages within this tile prior to your MMI session

## *At the start time of the MMI:*

YOU MUST BE ON TIME. Call or text 774 570 2551 if you need support on the day of your MMI. PURCH: call 413-262-9268

- 1) Log into [PeopleSoft.](https://wsa-prd.erp.umasscs.net/wsaprd92/PeopleSoft_Links_MMI/PeopleSoft_Links_MMI.html) Your browser for accessing PeopleSoft and Zoom should be the *only* applications open on your computer during the MMI session. Please close all other applications and browsers (word documents, other websites/webpages, Outlook and/or other email accounts).
- 2) Click the "Interviewer Information" tile and select "My Interview Schedule" page to access the Zoom link and scenario.
	- a. Click "**Enter Interview"** to enter the Zoom meeting.
		- i. Zoom link will be available 1 hour prior to the scheduled start time. You will **not** be emailed a link.
		- ii. The host will welcome you into the meeting and move you to a Raters Lounge before moving you to your assigned Breakout Room.
		- iii. Rename yourself, using your *first name only*. *How:* Select 'Participants', find your name, select 'More' and then click 'rename'

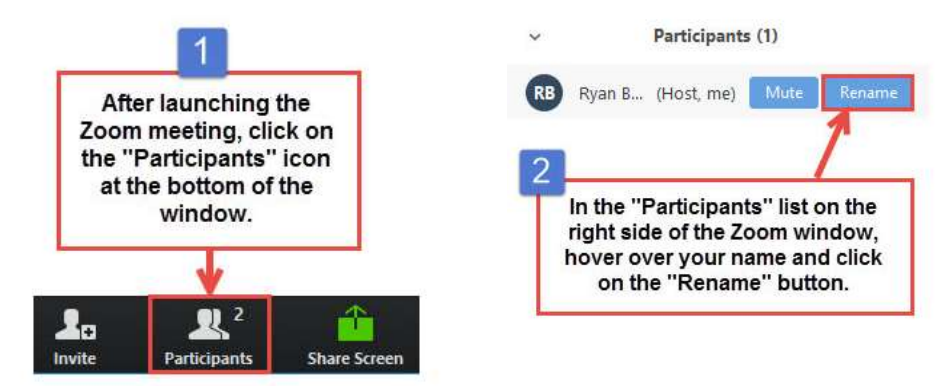

iv. An applicant will be placed in your Breakout room in advance of each interview.

- b. Click on your **designated scenario**; have it open and available for screen sharing at the start of each interview. Please be sure to review it in advance of your MMI session as well.
- 3) The meeting host will broadcast a number of messages to all (applicants and raters) throughout the session including:
	- a. *Interview will begin shortly* will be sent prior to applicants being moved into breakout rooms with raters
	- b. *Share scenario*  this message starts the 8-minute interview
	- c. *Stop sharing scenario* this message is sent 2-minutes into the interview
	- d. *30 seconds left for discussion* this message is sent 5-minutes and 30 seconds into the discussion (7 minutes and 30 seconds into the interview)
	- e. *The interview has concluded* this message is sent at the end of the 8-minute interview. Applicants will start being moved to the next room following this message.
- 4) When prompted **share** your **screen** with the applicant. The applicant has 2-minutes to read the scenario. *How:*

1. Click the green 'Share Screen' icon at the *bottom* of the screen:

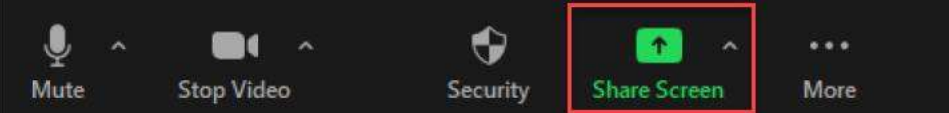

- 2. A window will pop-up showing all screens available to share:
	- o Screen/desktop will be automatically selected and highlighted in blue
	- o Find and select screen with the scenario *or* select default highlighted 'Screen' or 'Desktop'
	- o Click the blue 'Share' button on the lower right-hand side of the pop-up window

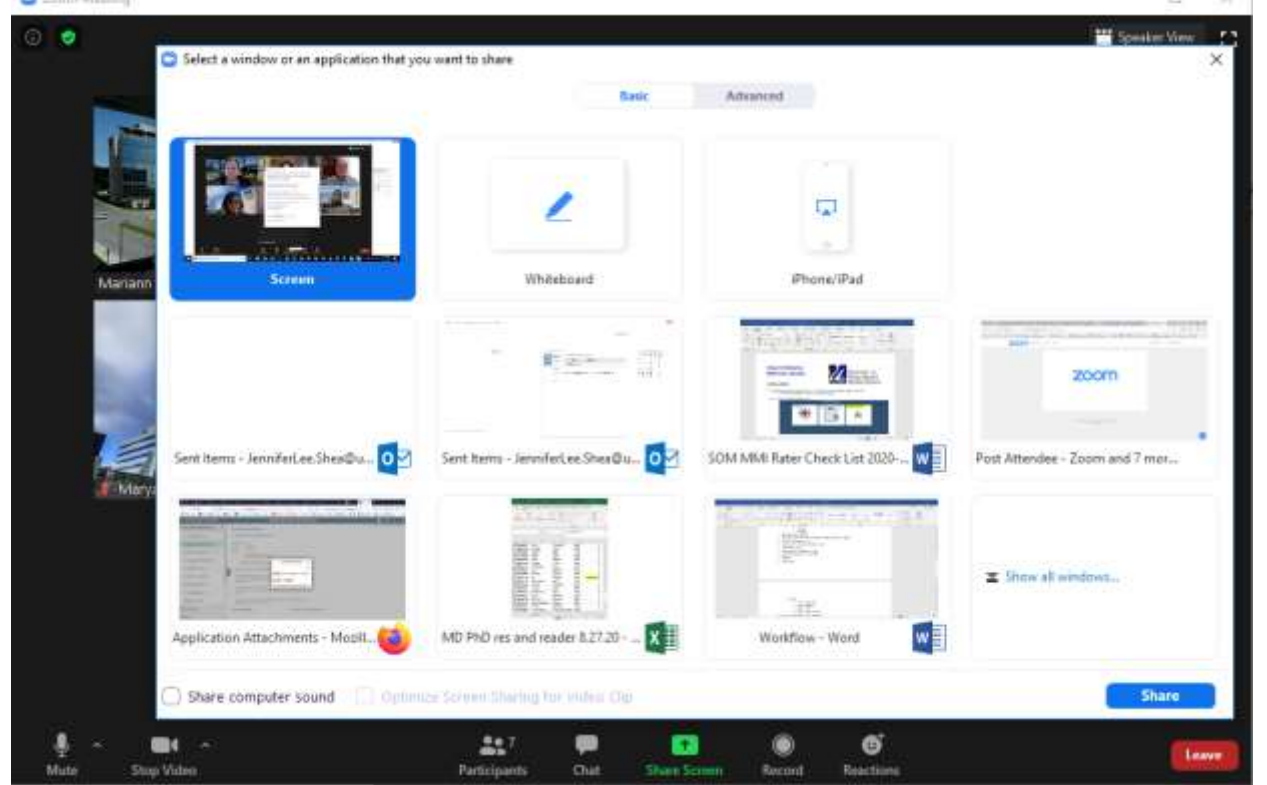

5) When prompted stop sharing your screen with the applicant and begin 6-minute discussion. *How:* Click the red 'Stop Share' icon at the top of the screen:

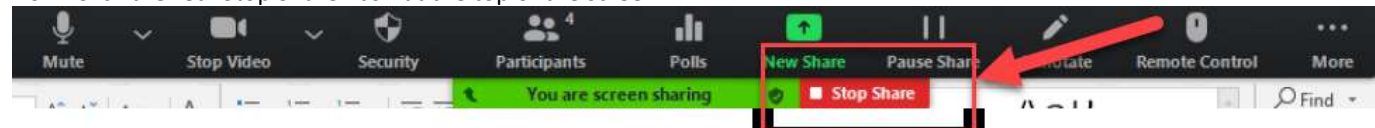

million and

- 6) All applicants will rotate in and out of your breakout room in a similar manner; there are no more than 8 applicants per session.
- 7) Enter your evaluations in Peoplesoft via the "Interviewer Information" tile's "MMI Rater Evaluation" page. Raters at Baystate Health should use the "PURCH MMI Rater Evaluation" page.
- 8) When finished, click the "Ask for help" button to let the host know you are finished. The host will conduct your rater check-out before you are able to leave the meeting.

## *Virtual MMI Tips:*

- You must log into **[PeopleSoft](https://wsa-prd.erp.umasscs.net/wsaprd92/PeopleSoft_Links_MMI/PeopleSoft_Links_MMI.html)** first everything is in PeopleSoft
	- o Your scenario and the Zoom link **will not** be emailed to you.
- Once you have logged in:
	- o Review the "Rater/Interview Overview" page
	- o Open Zoom via the "My Interview Schedule" page
		- Click "Enter Meeting" or use **[zoom.us](file://///umwssnas01/Admissns$/MMI/2020-2021%20Virtual%20MMI%20Materials/zoom.us)** along with the meeting ID and password
- After you have entered the Zoom meeting; return to PeopleSoft via your browser
- Open your scenario from the "My Interview Schedule" page
- Ensure you have closed all other programs (email, other web browsers, word, etc.) on your computer o Zoom and browser with PeopleSoft and your scenario should be the only applications open
- Practice sharing your screen in the rater lounge